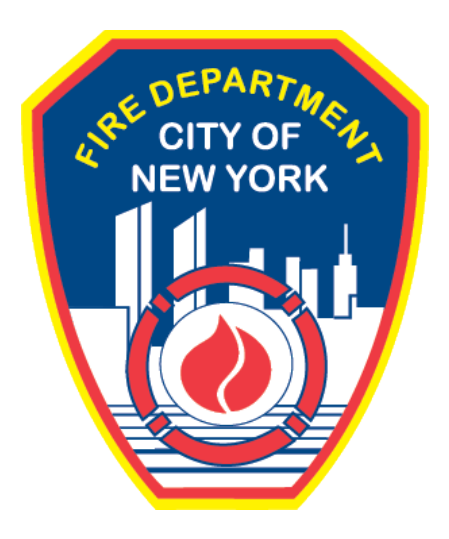

## **FIRE DEPARTMENT OF THE CITY OF NEW YORK**

# **FDNY Business**

**Obtaining and Viewing a Permit or Letter of Approval**

**User Guide**

**v1.1 January 2022**

## **TABLE OF CONTENTS**

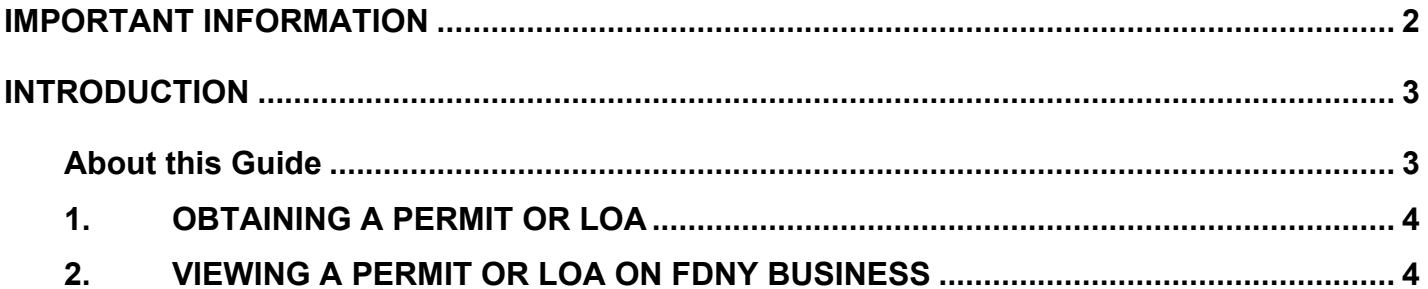

## <span id="page-2-0"></span>**IMPORTANT INFORMATION**

This guide is made available by the Fire Department City of New York (FDNY) as a courtesy to the public. It does not represent all the filing requirements for any given FDNY application. Though every effort is made to continuously update this guide, it in no way supersedes, or otherwise substitutes for the legal or procedural requirements of the New York City Fire Code, Building Code, Zoning Resolution or any other applicable rules, regulations or policies.

## <span id="page-3-0"></span>**INTRODUCTION**

#### <span id="page-3-1"></span>**About this Guide**

The *Obtaining and Viewing a Permit or Letter of Approval (LOA)* User Guide is designed to assist customers with the steps necessary to obtain a Permit or LOA and view existing Permits and LOAs on FDNY Business.

Permits and LOAs can be requested and viewed from any computer with an Internet connection. (Applications cannot currently be completed on mobile devices.)

Permits and LOAs WILL NO LONGER be provided via US Mail. These documents will now be issued via email to the Permit/LOA Contact on the Inspection Record and will be available under Supporting Documents tab on your FDNY Business Account.

Numbers in the images will assist you in following the instructions. For example,  $\bigcup$  indicates your first action,  $\left(2\right)$  indicates your second action, etc.

For additional assistance, dial 311 and ask for FDNY Business Support or send an email to [FDNY.BusinessSupport@FDNY.nyc.gov.](mailto:FDNY.BusinessSupport@FDNY.nyc.gov)

#### <span id="page-4-0"></span>**1. OBTAINING A PERMIT OR LOA**

A **Permit** or **Letter of Approval (LOA)** document authorizes use of device/equipment and /or occupancy as per the New York City Fire Code and other laws, rules, and regulations enacted for the protection of the public. The New York City Fire Code requires that the **Permit** or **LOA** be posted in a conspicuous location on the premises at all times and be readily available for inspection by any representative of the Department. A **Permit** or **LOA** will only be issued by FDNY after the following conditions are met:

- An Inspection has been approved
- There are no outstanding violations
- There is no outstanding balance on your account

Once the above conditions have been met, your **Permit** or **LOA** will be sent via email to the Permit/LOA Contact and available on your FDNY Business account.

**Permits** and **LOAs** will be released for your account and emailed to you once the payment has been received and settled. For **Permits**, this may take approximately fourteen (14) days.

### <span id="page-4-1"></span>**2. VIEWING A PERMIT OR LOA ON FDNY BUSINESS**

You can view any current **Permit(s)** or **LOA(s)** that have been issued for your account on **[FDNY Business](https://fires.fdnycloud.org/CitizenAccess/Default.aspx)**. You can access your Permit/LOA on FDNY Business by following the below steps:

- **NOTE #1:** You will be able to view Permits and LOAs issued after September 7, 2021. If you need a copy of a previously issued Permit/LOA please contact FDNY Business Support.
- **NOTE #2:** If you have a Legacy (FPIMS) account and have had an Inspection but have not yet received a Permit/LOA, you must link it to your FDNY Business account. If you need instructions on how to request a PIN to link your Record with your FDNY Business account, please see the **[Request a PIN &](https://www1.nyc.gov/assets/fdny/downloads/pdf/business/pin-link-legacy-request.pdf)  [Linking an Inspection Record to Your NYC ID](https://www1.nyc.gov/assets/fdny/downloads/pdf/business/pin-link-legacy-request.pdf)** User Guide.

#### **Step 1. Create Your NYC ID Account and/or Log In to FDNY Business**

If you do not have an NYC ID, go to [Register for an Account](https://www1.nyc.gov/account/register.htm) to create your account. On the **Create Account** page, enter the required information. Then, click to "check" the checkbox to accept the **NYC ID Terms of Use** and click the **Create Account** button. See Figure 1.

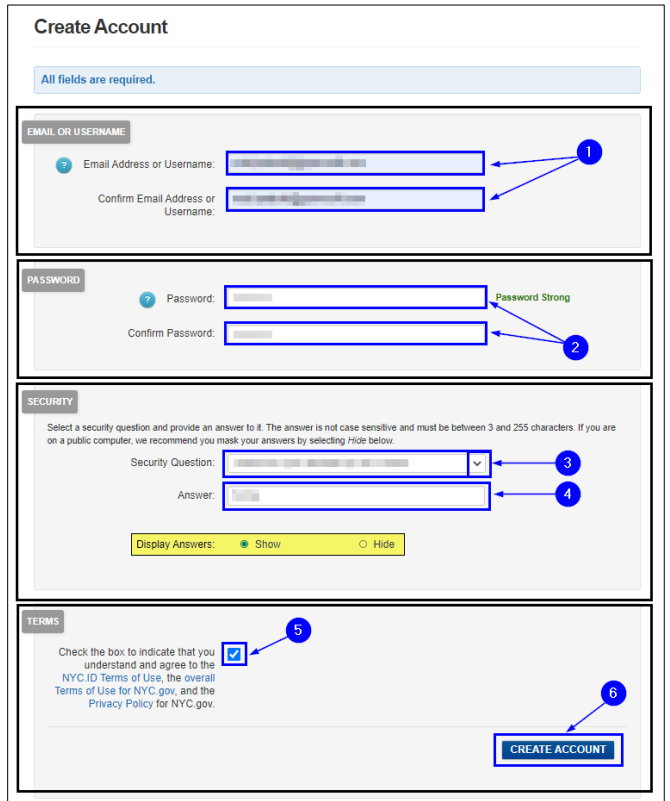

**Fig. 1: NYC ID — Create Your Account**

Once you have created your account — or if you already have an account — you may begin by clicking the [Login](https://fires.fdnycloud.org/CitizenAccess/SAML/NYCIDLogin.aspx) button on the **FDNY Business Home Page**. See Figure 2.

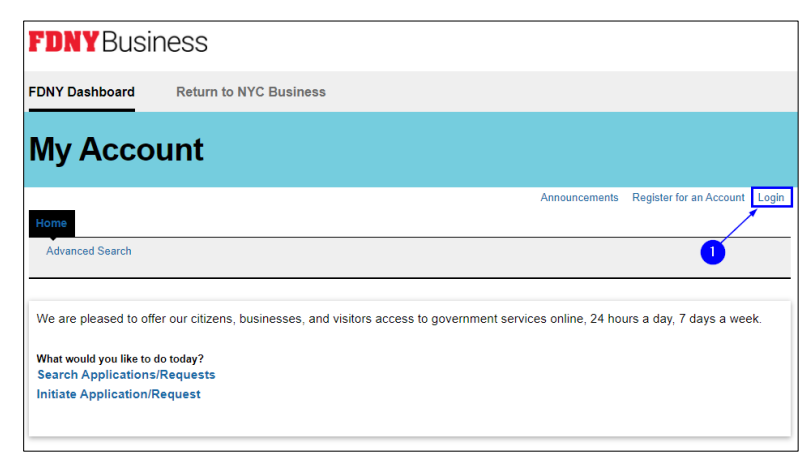

**Fig. 2: Click 'Login'**

Enter your **Email Address** (your **NYC ID**) and **Password**. Then, click the **Log In** button. See

Figure 3.

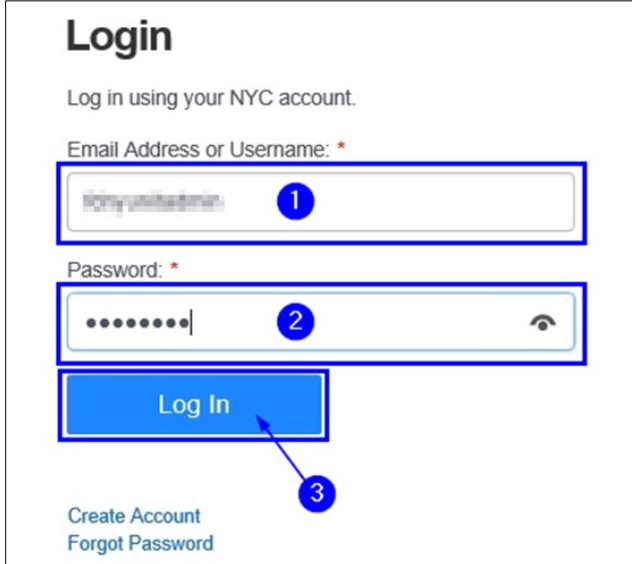

**Fig. 3: Enter Your NYC ID/Password and Log In**

#### **Step 2. Review Account Status**

After login, you will be brought to the **My Account** page. Click on **My Records** to view a list of all the records on your account**.** See Figure 4.

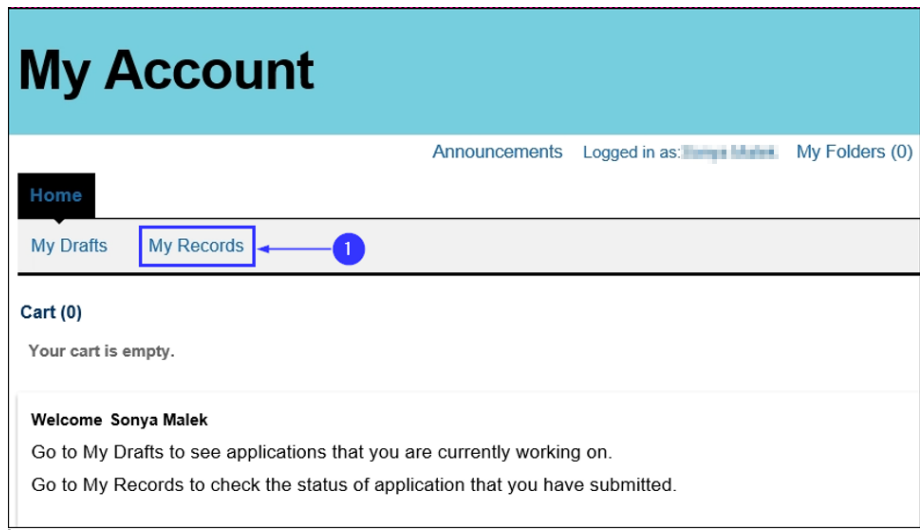

**Fig 4: Click on My Records**

Under services, check to ensure there are no violations and no payments due against your account/record.

In the example below, a **Permit** or **LOA** will not be issued because the Inspection Record (highlighted in "yellow") has a **Status** of "In Violation." This indicates that you have one or more open violations that must be addressed before you can receive your **Permit** or **LOA**.

Follow the instructions on the Violation you received at the time of inspection to correct the issue. For instructions on how to view Summonses and Violations on your FDNY Business Account, please see the **[Access and View Enforcement Information](https://www1.nyc.gov/assets/fdny/downloads/pdf/business/access-summons-vo-ccs.pdf)** User Guide.

A **Permit** or **LOA** will also not be issued if the **Action** is "Pay," which indicates there is a balance due. You will need to pay for the Inspection before you can receive your **Permit** or **LOA**.

For instructions on how to make a payment online on FDNY Business, please see the **[Online](https://www1.nyc.gov/assets/fdny/downloads/pdf/business/online-payments-refund-requests.pdf)  [Payments and Refunds](https://www1.nyc.gov/assets/fdny/downloads/pdf/business/online-payments-refund-requests.pdf)** User Guide.

**NOTE**: If you don't see your account under My Records, you must link your account with your FDNY Business account. If you need instructions on how to request a PIN to link your Record with your FDNY Business account, please see the **Request a [PIN & Linking an Inspection Record to Your NYC ID](https://www1.nyc.gov/assets/fdny/downloads/pdf/business/pin-link-legacy-request.pdf)** User Guide.

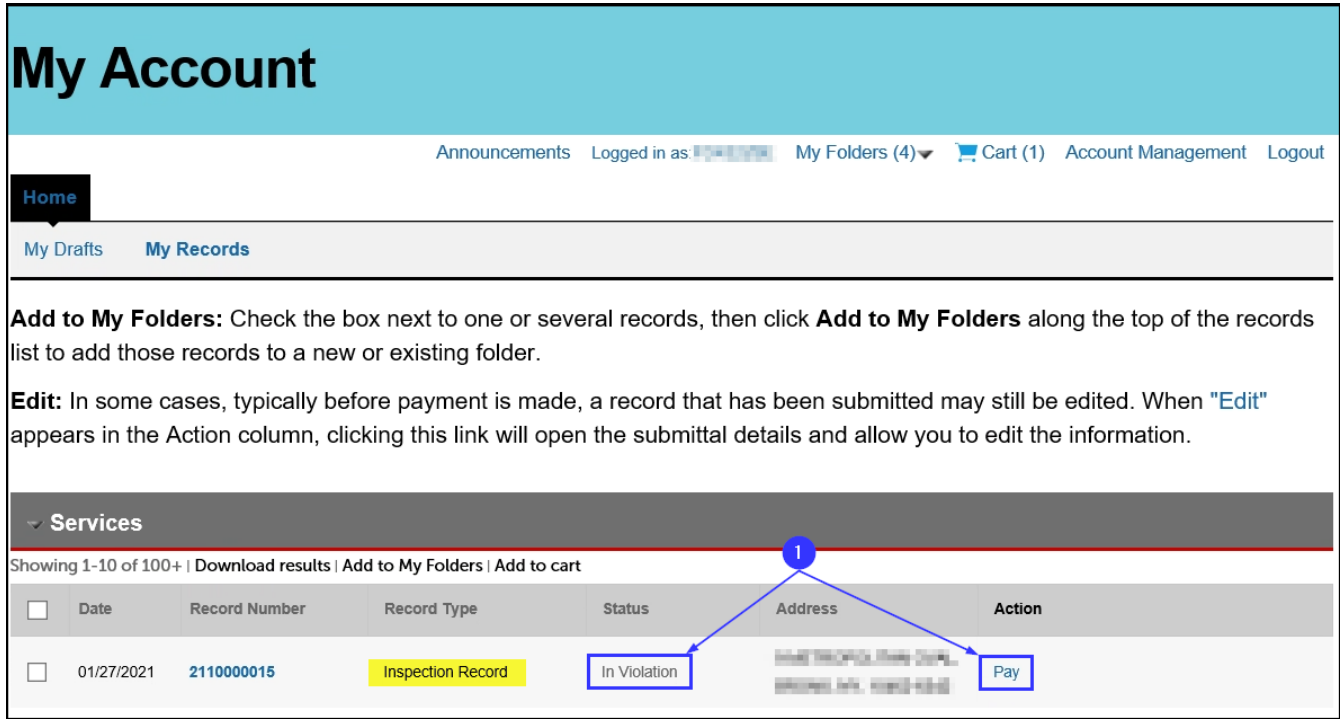

**Fig 5: 'In Violation' Inspection Record**

In the next example below, the Inspection has been "Approved" and an **LOA** has been issued. This is indicated by the **Status**, "LOA Active." Additionally, there is no balance due since there is no "Pay" link.

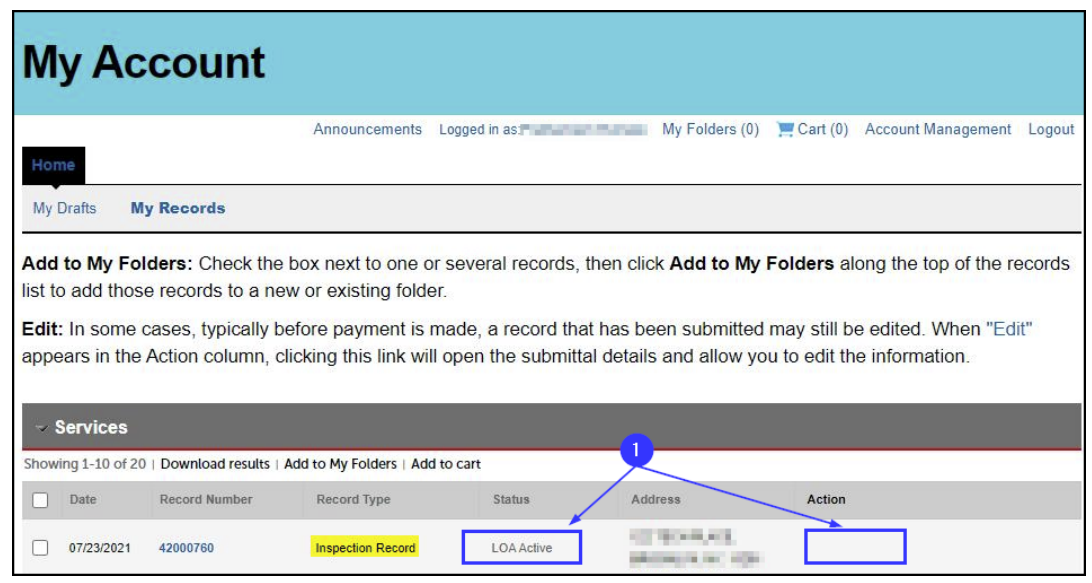

**Fig 6: 'Approved' Inspection Record**

#### **Step 3. View Permit/LOA Contact**

The Permit/LOA Contact is specific to each **Record** on your FDNY Business account. To view the Permit/LOA Contact on an Inspection Record, click on an Inspection Record from the **My Records** screen.

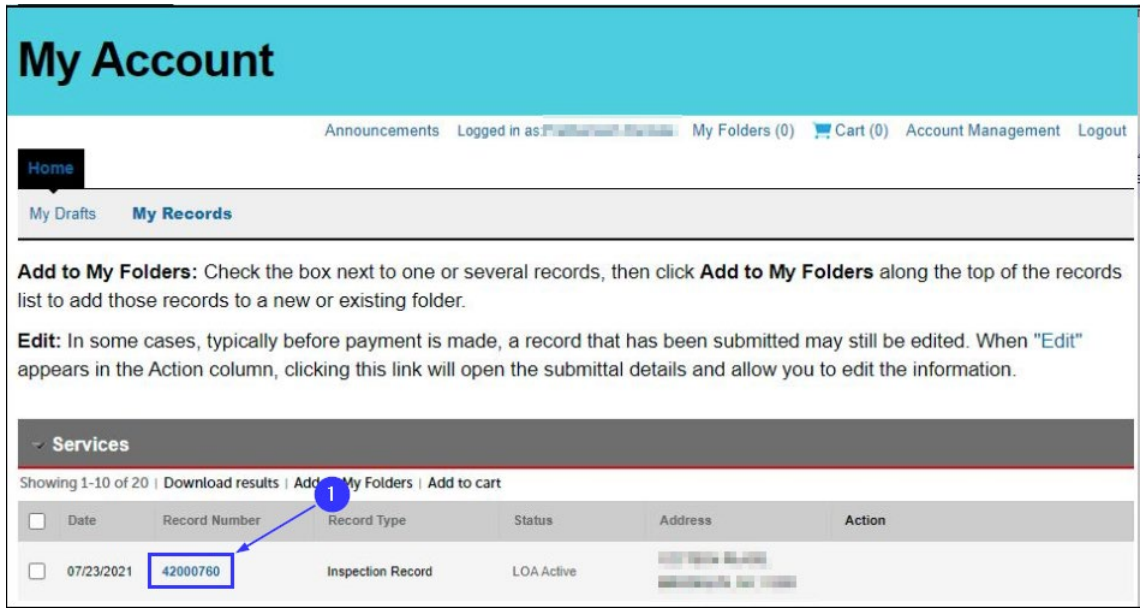

**Fig 7: Opening the Inspection Record**

Scroll down to the **Record Details** section. Click on the arrow next to **More Details** and click on the box next to **Related Contacts**. You will see the **Permit/LOA Contact Information.** If this Contact is missing or needs to be updated, you will need to contact FDNY Business Support by dialing 311 or send an email to **FDNY.BusinessSupport@FDNY.nyc.gov** for assistance.

**NOTE:** Permit/LOA is sent via email only to Permit/LOA Contact listed in your account.

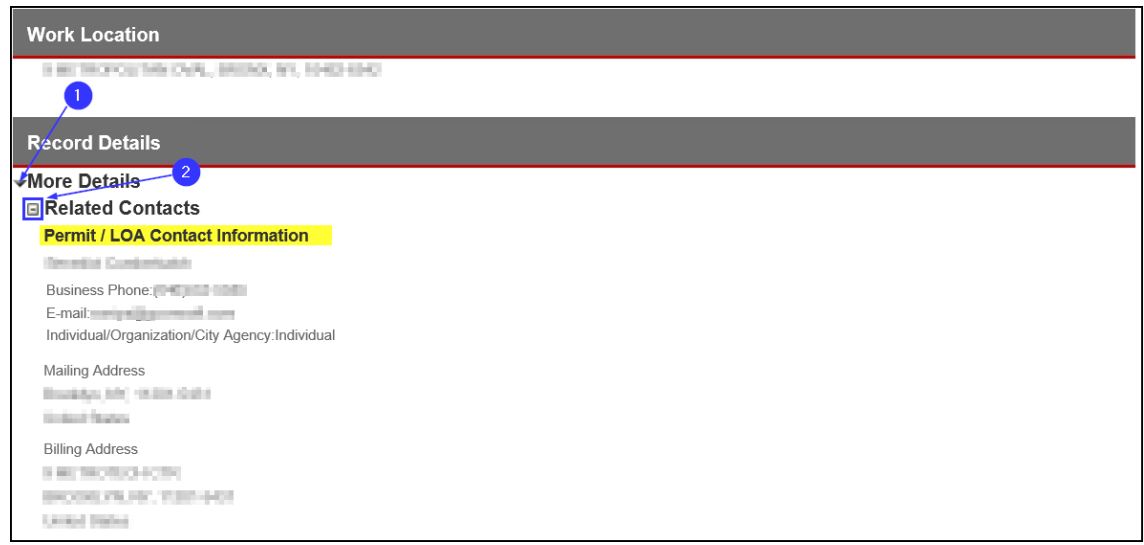

#### **Step 4. Viewing Permits or LOAs**

To view the **LOA**, click on the **Record Number** link for the Inspection Record. See Figure 8.

| <b>My Account</b>                                                                                                    |                          |            |                                                                                               |        |  |        |
|----------------------------------------------------------------------------------------------------|--------------------------|------------|-----------------------------------------------------------------------------------------------|--------|--|--------|
|                                                                                                    | Announcements            |            | Logged in as Figure 2012 Logged in as Figure 2014 My Folders (0) PCart (0) Account Management |        |  | Logout |
| Home<br>My Drafts<br><b>My Records</b>                                                                                                    |                          |            |                                                                                               |        |  |        |
| Add to My Folders: Check the box next to one or several records, then click Add to My Folders along the top of the records                                                                                                    |                          |            |                                                                                               |        |  |        |
| list to add those records to a new or existing folder.<br><b>Edit:</b> In some cases, typically before payment is made, a record that has been submitted may still be edited. When "Edit"<br>appears in the Action column, clicking this link will open the submittal details and allow you to edit the information. |                          |            |                                                                                               |        |  |        |
| - Services                                                                                                    |                          |            |                                                                                               |        |  |        |
| Showing 1-10 of 20   Download results   Add My Folders   Add to cart                                                                                                    |                          |            |                                                                                               |        |  |        |
| <b>Record Number</b><br>Date                                                                                                    | <b>Record Type</b>       | Status     | Address                                                                                       | Action |  |        |
| 07/23/2021<br>42000760                                                                                                    | <b>Inspection Record</b> | LOA Active | and there do stay<br><b>Carlos Carlos</b>                                                     |        |  |        |

**Fig 8: Opening the Inspection Record**

On the Inspection Record page, to view the **LOA**, click on the **Record Info** drop-down. Then, click on "Supporting Documents." See Figure 9.

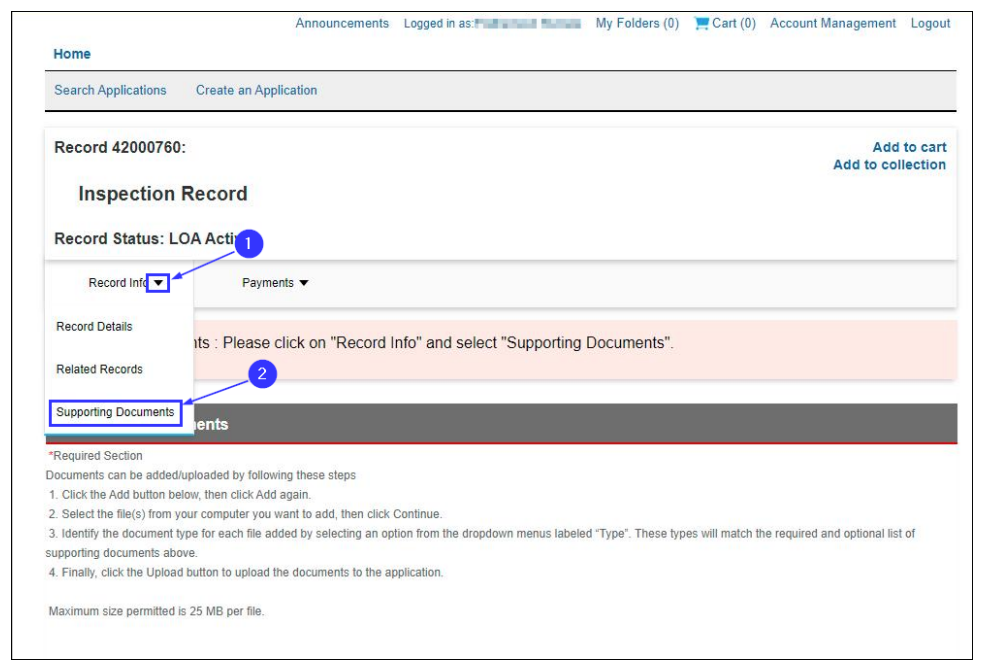

**Fig 9: Click 'Supporting Documents'**

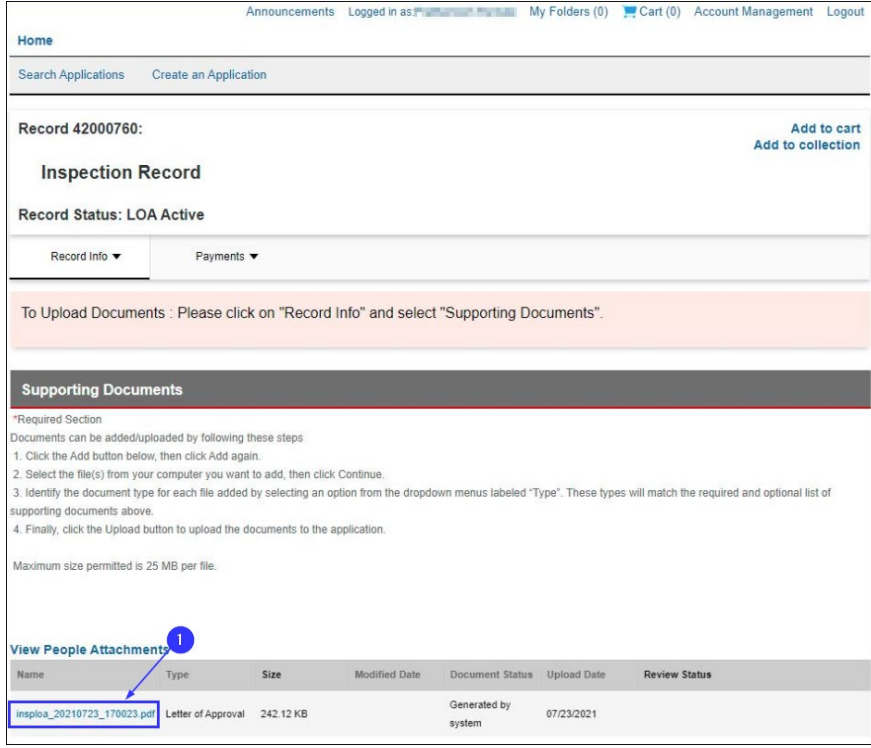

Click on the link for the **LOA** to open it. See Figure 10.

**Fig 10: Open the LOA Link**

You will see a pop-up on the bottom of your screen. Click **Open**. See Figure 11.

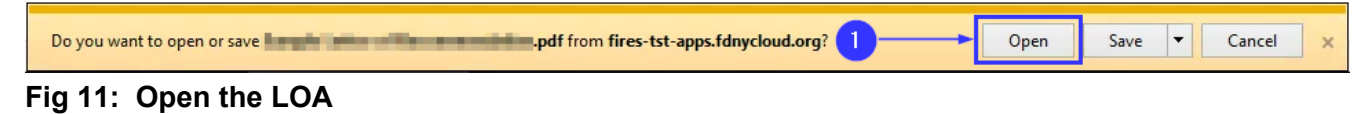

The **LOA** will be displayed. See Figure 12.

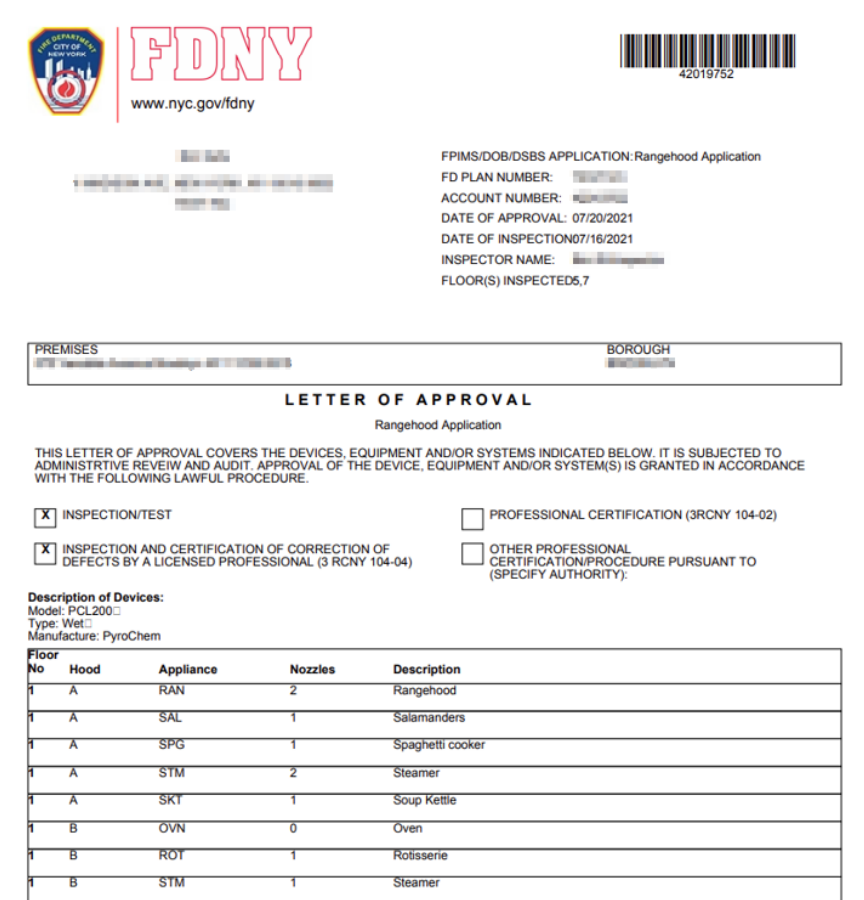

**Fig 12: Sample LOA**

**NOTE:** There are no changes to the business process of issuance of Permit/LOA based on the Inspection conducted.

If you were issued a **Permit**, follow the same instructions as above to view the **Permit** via the Supporting Documents link on the Inspection Record. A sample Permit is displayed below:

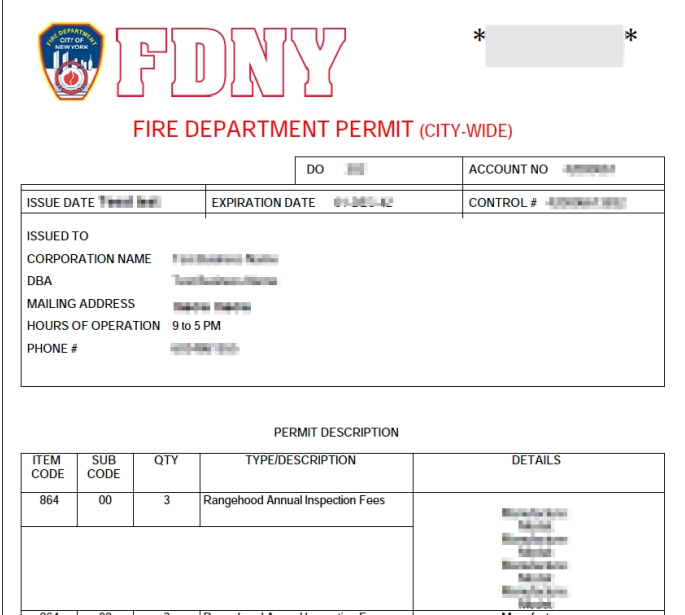

**Fig 13: Sample Permit**

If you do not see a Permit or LOA under your Supporting Documents, have no balance and no violations, please contact FDNY Business Support by dialing 311 and ask for FDNY Business Support or send an email to **FDNY.BusinessSupport@FDNY.nyc.gov.**